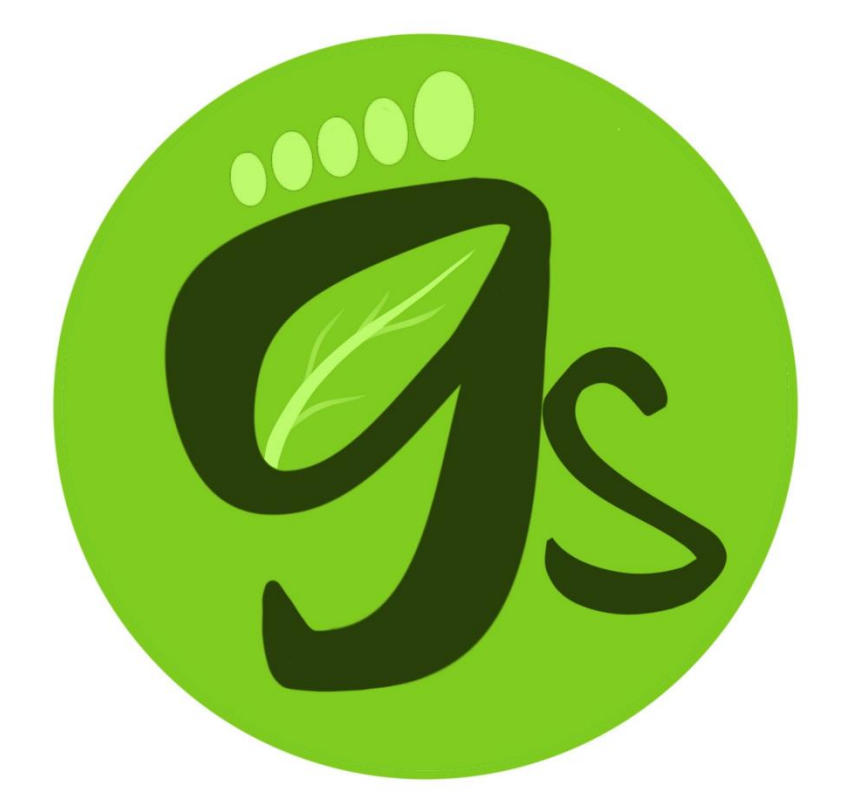

Green Steps

# **Manual de usuario**

TFG DESARROLLO DE APLICACIONES PARA DISPOSITIVOS MÓVILES ANDROID PEDRO RICO LIRIO

Green Steps

# Instalación de la App desde el archivo APK

### Paso 1: Habilitar la instalación de aplicaciones de fuentes desconocidas

- Abra la aplicación **Ajustes** en su dispositivo Android.
- Introduzca en el buscador "Instalar aplicaciones desconocidas".
- Activar la casilla para otorgar permiso para instalar.

#### Paso 2: Instalar la app

- Guardar el archivo APK en su dispositivo Android.
- Navegue a la ubicación donde se encuentra el archivo APK.
- Toque el archivo para iniciar la instalación.
- Siga las instrucciones en pantalla para completar la instalación.

Treen Steps

# Uso de la aplicación desde un Emulador

GreenSteps ha sido desarrollada con Android Studio (Hedgehog | 2023.1.1 Patch 2), que utiliza un sistema de construcción basado en *Gradle* como método para compilar. En el código fuente se incluyen los archivos *build.gradle* que definen la configuración de compilación. Para compilar e iniciar en un simulador el código fuente a través de Android Studio, los pasos son:

#### Paso 1: Importar el proyecto

- Abra **Android Studio** en su computadora.
- Haga clic en **File > New > Import Project.**
- Navegue hasta la ubicación del código fuente de la aplicación y seleccione la carpeta del proyecto.
- Haga clic en **OK** para importar el proyecto en Android Studio.

#### Paso 2: Sincronizar el proyecto y compilar

- Una vez importado el proyecto, haga clic en **File > Sync Project with Gradle Files**. Esto sincronizará su proyecto con el archivo *build.gradle.*
- Para compilar el proyecto, haga clic en **Build > Make Project.**

#### Paso 3: Ejecutar la aplicación en el Emulador

- Primero necesita configurar un dispositivo virtual Android (en caso de no tener uno ya). Haga clic en **Tools > AVD Manager** y siga las instrucciones para crear un nuevo dispositivo virtual.
- Una vez configurado el dispositivo virtual, haga clic en **Run > Run 'app'.**
- Seleccione el dispositivo virtual y haga clic en **OK.**

**NOTA:** El emulador tiene una ubicación marcada por defecto. Debido al desempeño de la app con dispositivos en movimiento, las funcionalidades de seguimiento solo se observarán desde un dispositivo móvil.

Green Steps

# Instrucciones de uso

## Login y registro

La pantalla inicial de la App permite a los usuarios registrados **iniciar sesión**  con sus credenciales. Si no estás registrado, puedes acceder al formulario de registro pulsando sobre Regístrate.

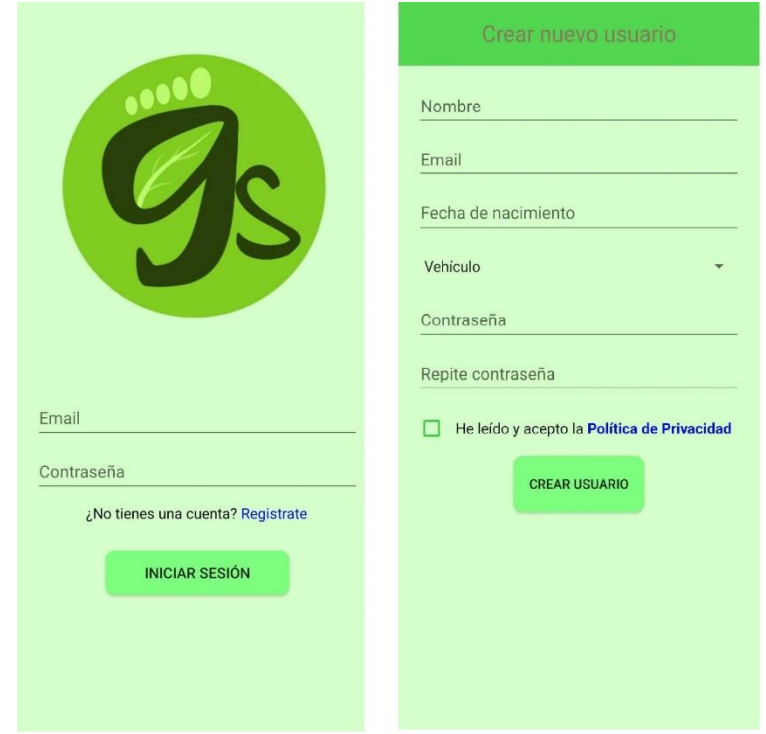

Freen Steps

#### Acceso a las funcionalidades

La app GreenSteps cuenta con dos menús de acceso a las funcionalidades. Uno superior y uno inferior.

El menú superior (menú desplegable) permite acceder a los controles básicos de la app:

- Volver al menú inicio.
- Pantalla "Perfil" para cambiar los datos del usuario.
- Pantalla "Acerca de" con información sobre la app.
- Cerrar sesión.

El menú inferior permite acceder a las tres funcionalidades principales de la app: **Progreso** (estadísticas, logros e historial), **Registro** (comenzar una grabación de ruta) y **Comunidad** (rankings de los usuarios).

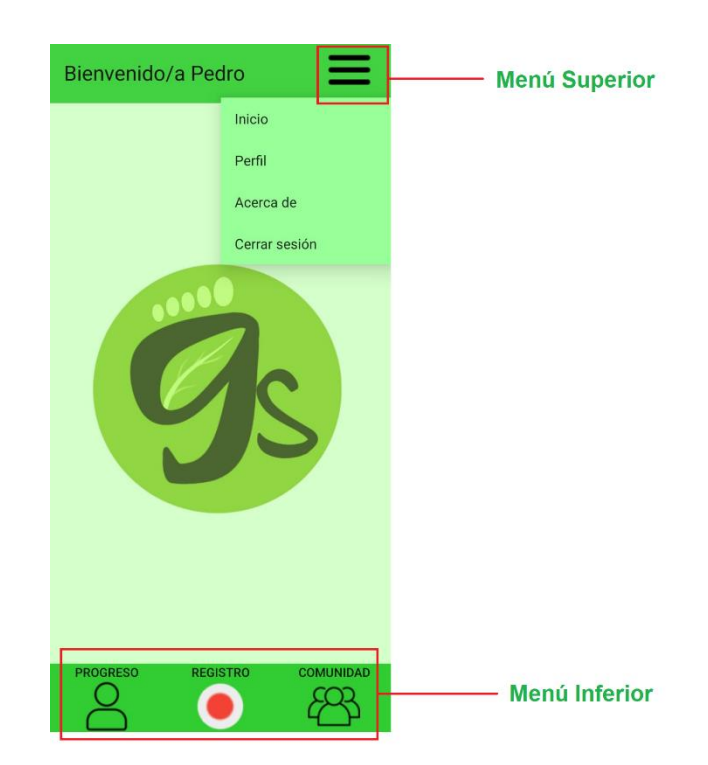

Green Steps

#### Grabar una ruta

Para comenzar a grabar una ruta, acceda a la función **Registro**. Una vez pulse sobre el botón Registro, la app le solicitará permisos de ubicación que deberá aceptar para poder utilizar esta función.

Una vez en registro, podrá visualizar un mapa con un puntero indicando su ubicación en vivo. Para iniciar el registro, basta con pulsar sobre el botón **Iniciar.**

El inicio del registro activará un contador de tiempo en la parte superior del mapa, y su movimiento quedará registrado sobre el mapa en forma de línea. En este instante, usted puede alternar entre visualizar el mapa o visualizar los datos de su caminata. Puede pausar la actividad pulsando el botón **Pausar,** lo que detendrá el registro. Con la actividad pausada puede **Reanudar** la actividad o **Terminar**, lo que le redireccionará a una pantalla donde podrá observar los datos correspondientes a la caminata (distancia recorrida, duración, combustible ahorrado y emisiones de CO2 evitadas) además de poder **Guardar**  la actividad en su historial o **Descartar** la actividad.

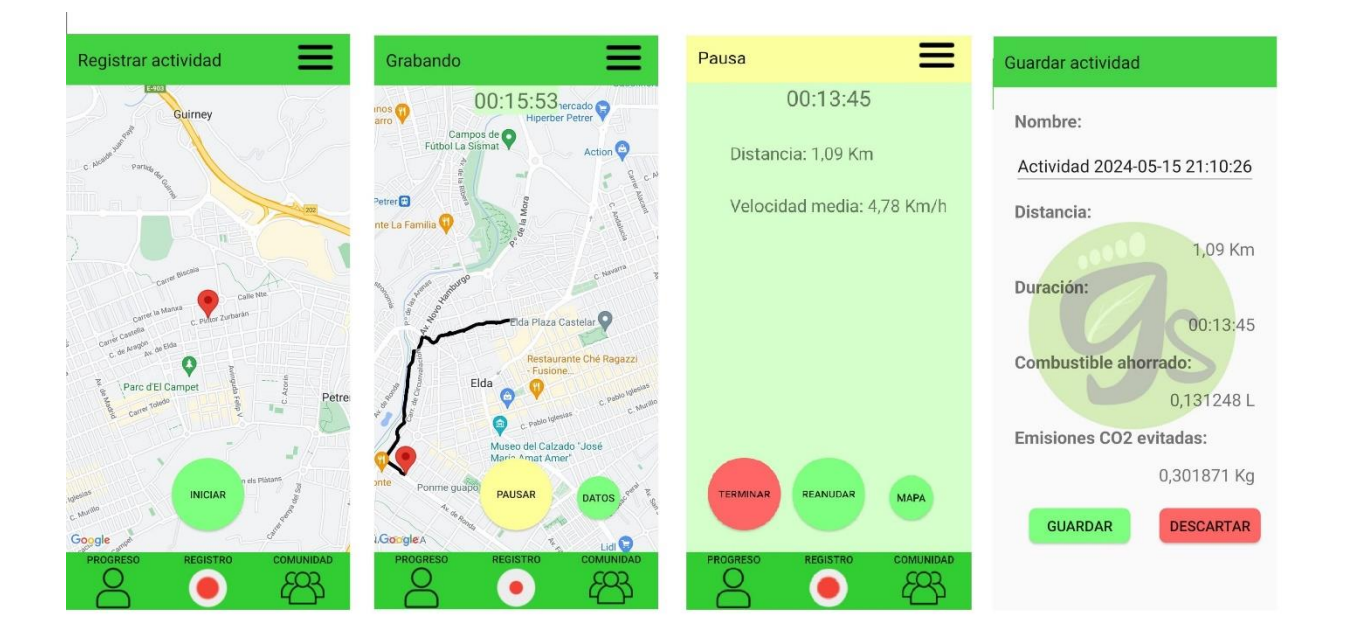